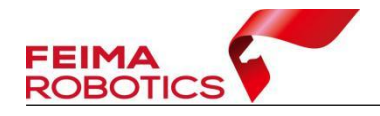

# 无人机管家 质检处理流程

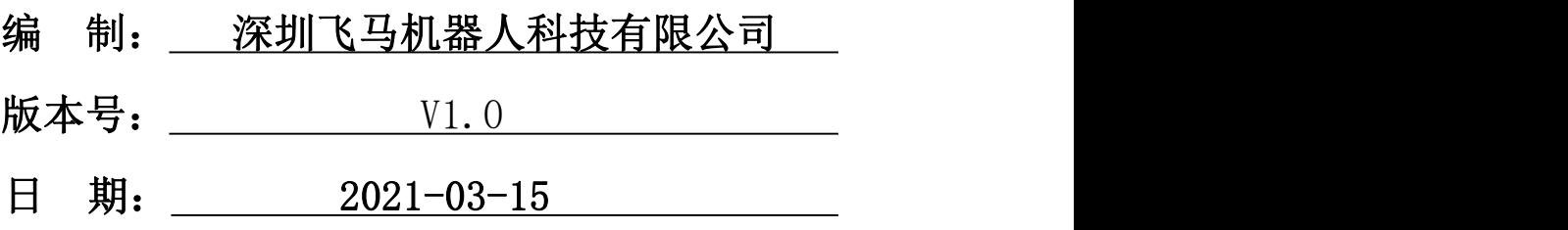

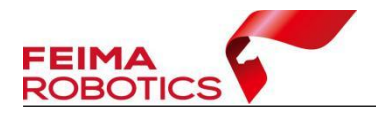

#### 版权声明

本文档版权由深圳飞马机器人科技有限公司所有。任何形式的拷贝或部分拷 贝都是不允许的,除非是出于有保护的评价目的。

本文档由深圳飞马机器人科技有限公司提供。此信息只用于数据处理与应用 部门的成员或咨询专家。特别指出的是,本文档的内容在没有得到深圳飞马机器 人科技有限公书面允许的情况下,不能把全部或部分内容泄露给任何其它单位。

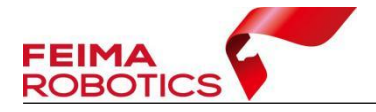

# 目录

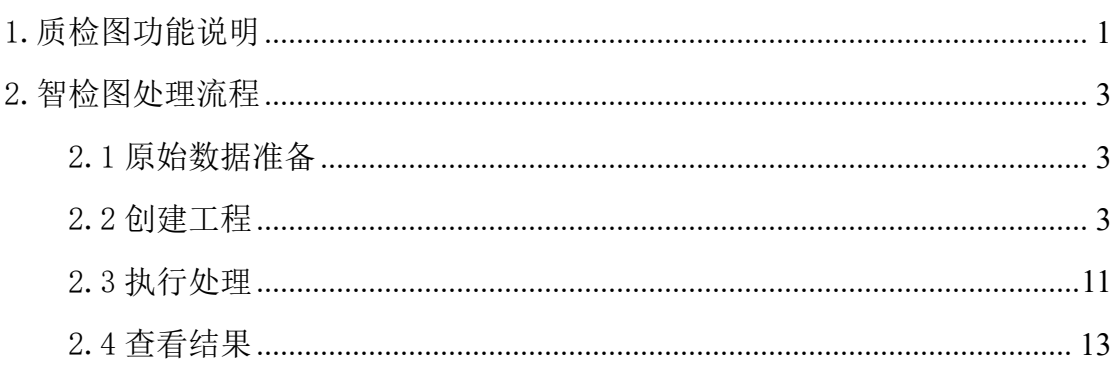

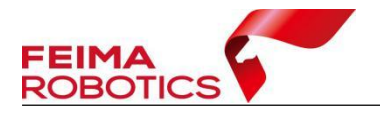

【智检图】是专业用于航飞质量现场检查及评估分析的自动化软件,可以快 速获得航飞质量报告,提高无人机数据质检工序的效率及后期处理的可靠性。

# <span id="page-3-0"></span>**1.**质检图功能说明

智检图模块是对飞行获取的原始数据进行质量检查的模块。

质检内容包含如下:

- 影像地面分辨率
- > 测区面积
- 影像重叠度
- IMU(影像姿态角)是否超限

 $\blacktriangleright$  ... ...  $\blacktriangleleft$ 

- > 像片倾角、像片旋偏角、航线弯曲度
- 无人机管家专业版 h m ٩Ŕ 智航线 智飞行 智检图 智理图 智拼图 智激光 智点云 智监控 维护 0457 | 最新固件发布信息 --------------------- 更多> 2021-02-24: D200飞控固件 10391 2021-02-06: D-EOV2000 0.06.03\_20210201 2021-02-05: HGS2000 0.04.44 2021-02-03: iOS客户端 2.0.8 飞马产品支持中心 |常见问题 ------------------------------ 更多> 快速上手飞马机器人产品 运行无人机管家提示"应用程序无法正常启动(0xc00000e5)"的解决方法 无人机实名登记流程 针对创建瓦片地图服务错误解决方法 无人机管家专业版(高校版)无法识别的解决办法 无人机管家需要OpenGL3.3以上版本支持 飞马密钥"系统时间被擦改"的远程修复说明 无人机管家无法打开智飞行、智理图的处理方法  $00000$ 地面站日志、机载日志、飞行工程获取及分享方法 飞行完毕后发现原始影像照片中有横着的有竖着的? Windows 10 (10.0)\_10.0.19041\_X64 处理器: Intel(R) Core(TM) i 操作系统: 主硬盘: SAMSUNG PM881 SATA 512GB 130768 MB • 内存: E.  $\sigma$ m NVIDIA GeForce RTX 2080 Ti 11264MB 显卡: 智巡线 快速图像整理 Viewer 3D Viewer Cluster

图 无人机管家界面

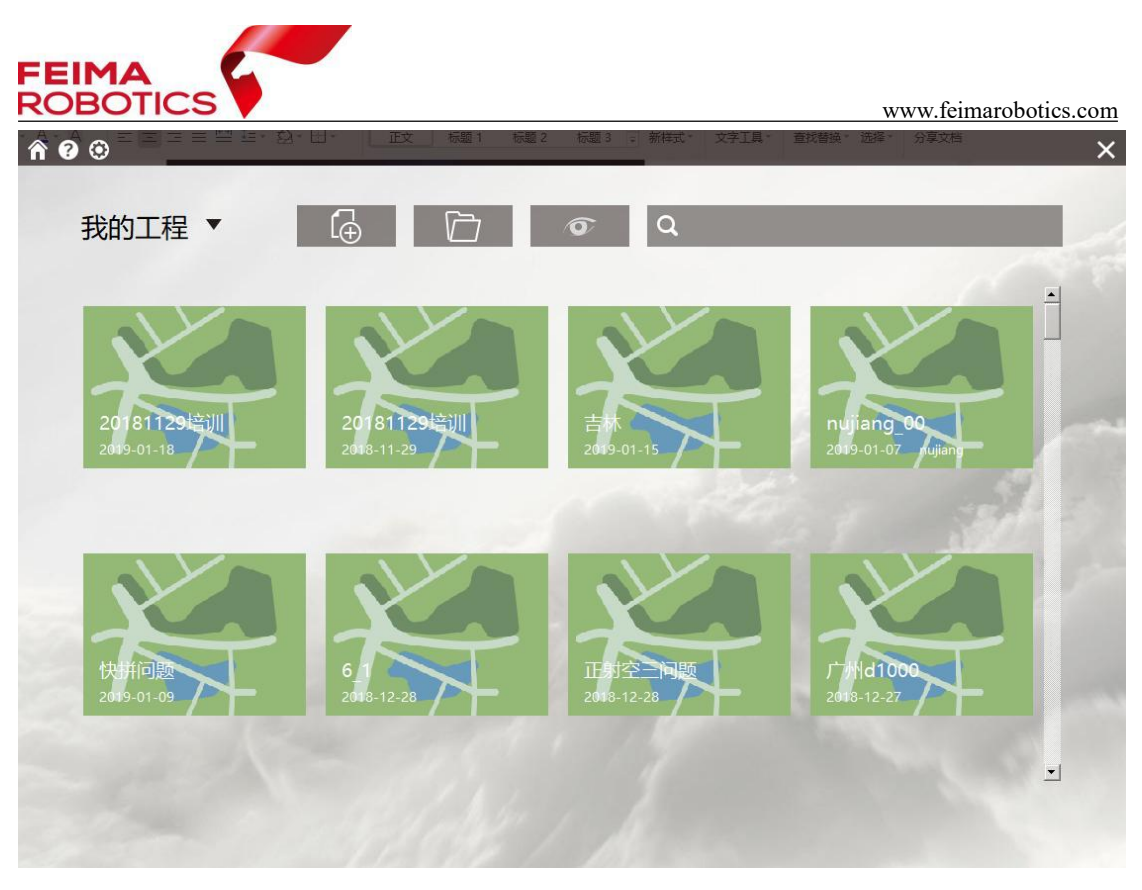

图 创建工程界面

工程界面分为 4 个区域:

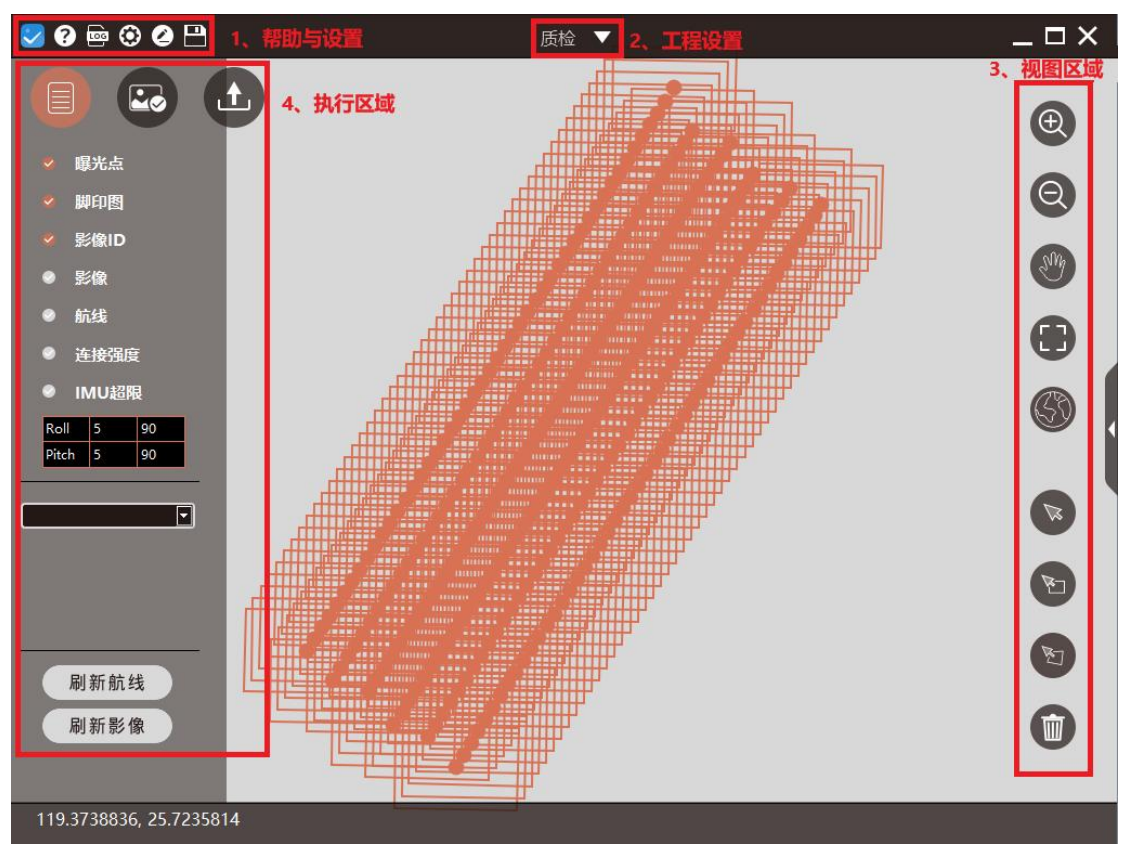

图 工程主界面

<span id="page-5-0"></span>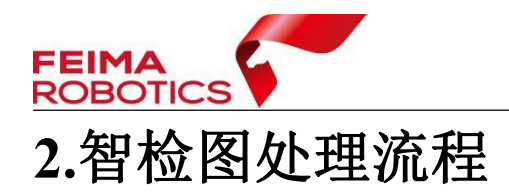

通过质检报告,可以判断原始数据是否存在问题。若存在问题,如重叠率过 低、地面分辨率设置错误、航带漏飞等情况需及时进行补飞或重飞;若原始数据 没问题,则可以进入其他模块进行数据处理。智检图处理流程如下:

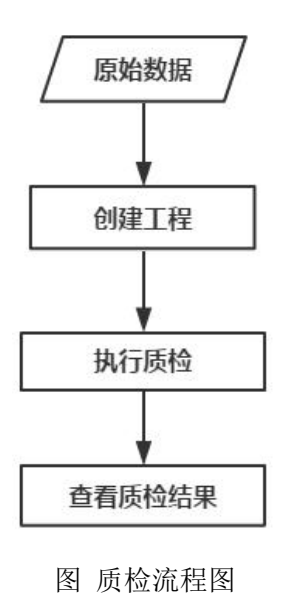

### <span id="page-5-1"></span>**2.1** 原始数据准备

所需原始数据如下:原始影像数据、相机报告、机载 POS。

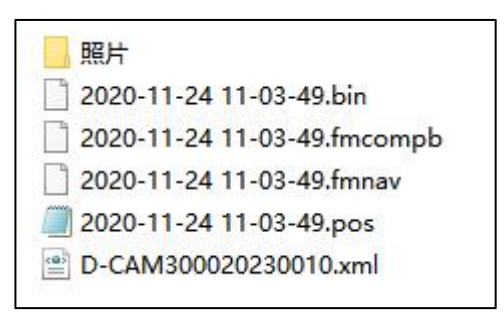

图 原始数据

### <span id="page-5-2"></span>**2.2** 创建工程

(1)在管家【智拼图】中【新建工程】,设置工程名称,处理类型选择【正 射】

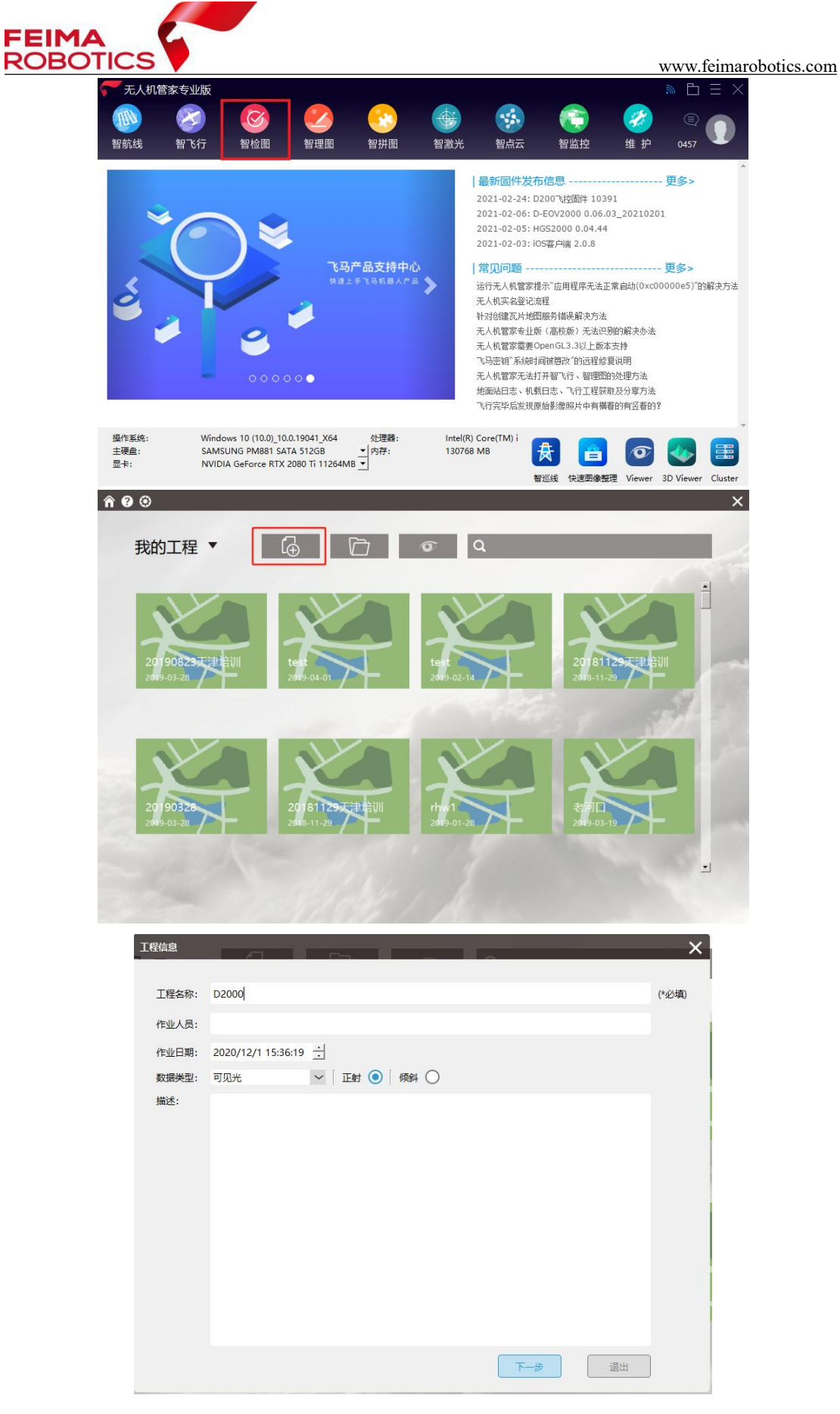

图 新建工程

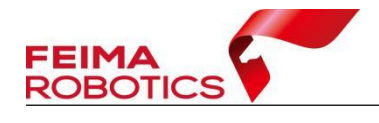

(2)导入影像

导入影像时,可选择两种方法导入影像:

1)添加影像目录方式

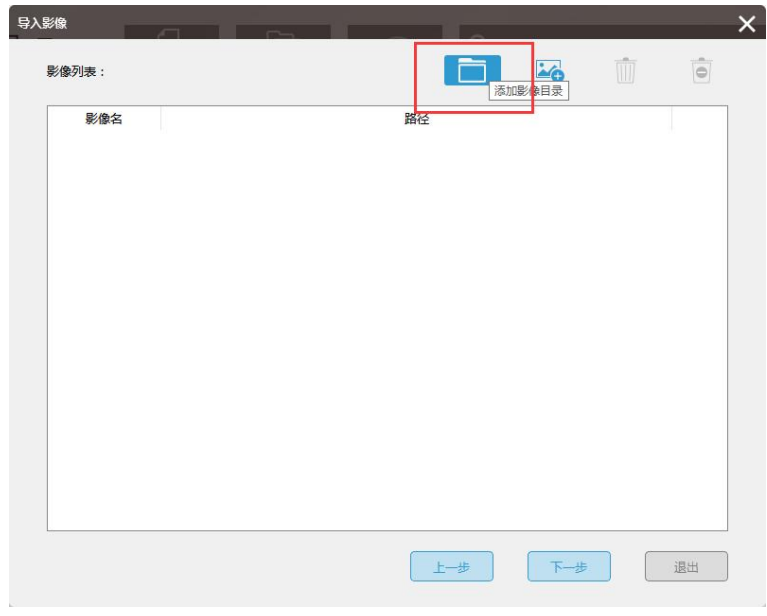

#### 图 添加影像目录方式

2)加载影像方式

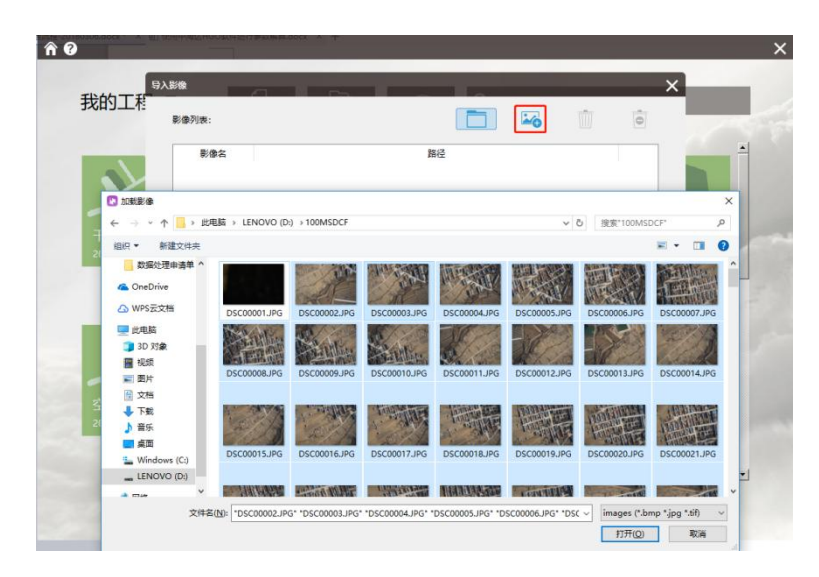

图 选择影像

注:建议不导入地面试拍影像,直接选择空中飞行时拍摄的照片,以防 POS 与照片对错。

(3)依次【导入 POS 数据】,【设置相机参数】,【选择坐标系】,【设置测区

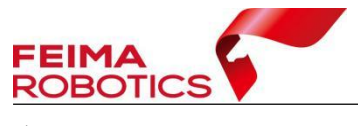

ſ

高程】

|     | 测区高程:<br>$\circ$ |              | 米<br>获取 |   |       |     |       |                |              |
|-----|------------------|--------------|---------|---|-------|-----|-------|----------------|--------------|
|     | 坐标系统:            | 本地坐标系        |         |   |       | ۞   |       |                |              |
| 相机: |                  | ILCE-7RM4    |         |   |       | 0   |       |                | 1            |
|     | GNSS/IMU:        |              |         |   |       |     | EXOF  |                |              |
|     | 影像信息:            |              |         |   |       |     |       | W<br>$\bullet$ | $\ddot{}$    |
|     | 影像名              | $\mathbf{x}$ | Y       | Z | Omega | Phi | Kappa | 路径             |              |
| 1   |                  |              |         |   |       |     |       |                |              |
| 2   |                  |              |         |   |       |     |       |                |              |
| 3   |                  |              |         |   |       |     |       |                |              |
| 4   |                  |              |         |   |       |     |       |                |              |
| 5   |                  |              |         |   |       |     |       |                |              |
| 6   |                  |              |         |   |       |     |       |                |              |
| 7   |                  |              |         |   |       |     |       |                |              |
| 8   |                  |              |         |   |       |     |       |                |              |
| 9   |                  |              |         |   |       |     |       |                |              |
|     |                  |              |         |   |       |     |       |                |              |
|     |                  |              |         |   |       |     |       |                |              |
|     |                  |              |         |   |       |     |       |                | $\checkmark$ |

图 参数设置

1) 导入 POS: 可以是经纬度 POS, 也可以是平面 POS; POS 的导入既可以 通过 POS 文本文件, 也可以将 POS 信息写入照片 EXIF 进行导入。

|     | 测区高程:<br>$\mathbf{0}$ |           | 获取<br>* |   |       |     |       |                |           |  |
|-----|-----------------------|-----------|---------|---|-------|-----|-------|----------------|-----------|--|
|     | 坐标系统:                 | 本地坐标系     |         |   |       | ۞   |       |                |           |  |
| 相机: |                       | ILCE-7RM4 |         |   |       | ۱   |       |                | 1         |  |
|     | GNSS/IMU:             |           |         |   |       |     | ekor  |                |           |  |
|     | 影像信息:                 |           |         |   |       |     |       | M<br>$\bullet$ | $\ddot{}$ |  |
|     | 影像名                   | X         | Y       | Z | Omega | Phi | Kappa | 路径             | $\wedge$  |  |
| 1   |                       |           |         |   |       |     |       |                |           |  |
| 2   |                       |           |         |   |       |     |       |                |           |  |
| 3   |                       |           |         |   |       |     |       |                |           |  |
| 4   |                       |           |         |   |       |     |       |                |           |  |
| 5   |                       |           |         |   |       |     |       |                |           |  |
| 6   |                       |           |         |   |       |     |       |                |           |  |
| 7   |                       |           |         |   |       |     |       |                |           |  |
| 8   |                       |           |         |   |       |     |       |                |           |  |
| ۹   |                       |           |         |   |       |     |       |                |           |  |
|     |                       |           |         |   |       |     |       |                |           |  |
|     |                       |           |         |   |       |     |       |                |           |  |
|     |                       |           |         |   |       |     |       |                | v         |  |

图 导入 POS 文本文件

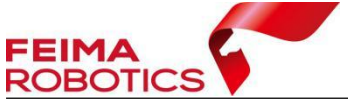

影像POS设置  $\mathbf{x}$ 测区高程: 0 \* 获取 ි 坐标系统: 本地坐标系 ි 相机: ILCE-7RM4 GNSS/IMU €  $\ddot{}$ 影像信息: Ù É Omega 影像名  $\overline{z}$ Phi Kappa 9823  $\overline{\mathbf{x}}$ | 退出 上一步 下一步

www.feimarobotics.com

图 由 EXIF 读入 POS

下图导入的 POS 为机载 POS, 导入时注意 X 列所对应的是经度, Y 列所对 应的是纬度,如果 POS 列表中有多余表头,设置从第几行起添加 POS,要保证 影像和 pos 数量完全一致, 且顺序一一对齐, 匹配方式选择"顺序对齐", 勾选 "经纬度"。

| 文件:            |                | 纹件夹 (2)/2020-11-24 11-03-49.pos |   |                                                          |                         |                         |                         |                                                                                          |   |
|----------------|----------------|---------------------------------|---|----------------------------------------------------------|-------------------------|-------------------------|-------------------------|------------------------------------------------------------------------------------------|---|
|                | 导入设置           |                                 |   |                                                          |                         |                         |                         |                                                                                          |   |
| 从第             | $\overline{1}$ | 行起                              |   | 角度单位<br>度                                                | $\checkmark$            | 匹配方式                    | 顺序                      |                                                                                          |   |
|                |                | ID                              | X | Z<br>Y                                                   | Omega                   | Phi                     | -Phi                    | $\overline{\mathbf{?}}$<br>Kappa                                                         |   |
|                | ID             | $\mathsf{x}$                    | V | Z                                                        | $\overline{\mathbf{?}}$ | $\overline{\mathbf{?}}$ | $\overline{\mathbf{?}}$ | $\overline{\mathbf{r}}$                                                                  | ۸ |
| ٠              | n              |                                 |   |                                                          |                         |                         |                         | 119.37324948 25.72742702 22.87872482 5.872188 69.883980 -47.944298 2020-11-24-3:3:33:414 |   |
| $\overline{2}$ | $\overline{2}$ |                                 |   | 119.37373830125.729415731131.5920335512.032469           |                         |                         |                         | -0.016479 141.113770 2020-11-24-3:5:8:12                                                 |   |
| 3              | з              |                                 |   | 119.37366458 25.72931227 131.84099372 0.961303 0.164795  |                         |                         |                         | 145.579712 2020-11-24-3:5:10:413                                                         |   |
| $\overline{4}$ | $\Delta$       |                                 |   | 119.37359715 25.72921932 132.05259036 -0.010986 0.000000 |                         |                         |                         | 146.398193 2020-11-24-3:5:11:995                                                         |   |
| 5              | 5              |                                 |   | 119.37353324 25.72912968 132.23938019 0.554809           |                         | 0.137329                |                         | 146.810196 2020-11-24-3:5:13:510                                                         |   |
| 6              | 6              |                                 |   | 119.37346820 25.72903858 132.42814843 1.285399           |                         |                         |                         | -0.203247 147.156250 2020-11-24-3:5:15:19                                                |   |
| $\overline{7}$ | 7              |                                 |   | 119.37340249 25.72894721 132.66250917 0.873412 0.170288  |                         |                         |                         | 146,799194 2020-11-24-3:5:16:510                                                         |   |
| 8              | 8              |                                 |   | 119.37333650 25.72885636 132.86074049 0.659179           |                         |                         |                         | -0.104370 146.903580 2020-11-24-3:5:17:995                                               |   |
| 9              | 9              |                                 |   | 119.37327118 25.72876564 133.07871459 0.785522           |                         | 0.120850                |                         | 147.343033 2020-11-24-3:5:19:484                                                         |   |
| 10             | 10             |                                 |   | 119.37320688 25.72867538 133.25083280 2.438963           |                         | 0.000000                |                         | 146.244385 2020-11-24-3:5:21:19                                                          |   |
| 11             | 11             |                                 |   | 119.37314157 25.72858562 133.48799890 1.763304           |                         | 0.131836                |                         | 146.255371 2020-11-24-3:5:22:509                                                         |   |
| 12             | 12             |                                 |   |                                                          |                         |                         |                         | 119.37307371 25.72849288 133.65272855 1.922606 -0.208740 146.200439 2020-11-24-3:5:24:43 | v |

图 导入机载 POS

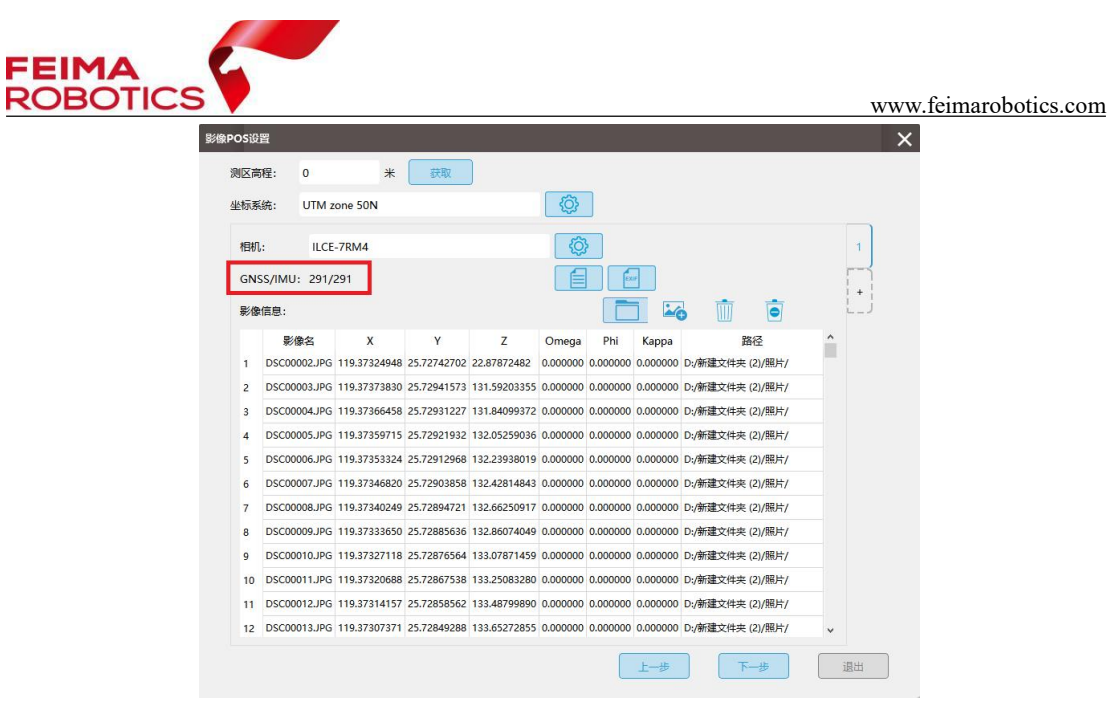

图 完成 POS 导入

2)导入相机参数:在联网情况下,可以直接输入相机 ID,下载相机参数; 或通过导入 XML 的方式,加载相机参数。

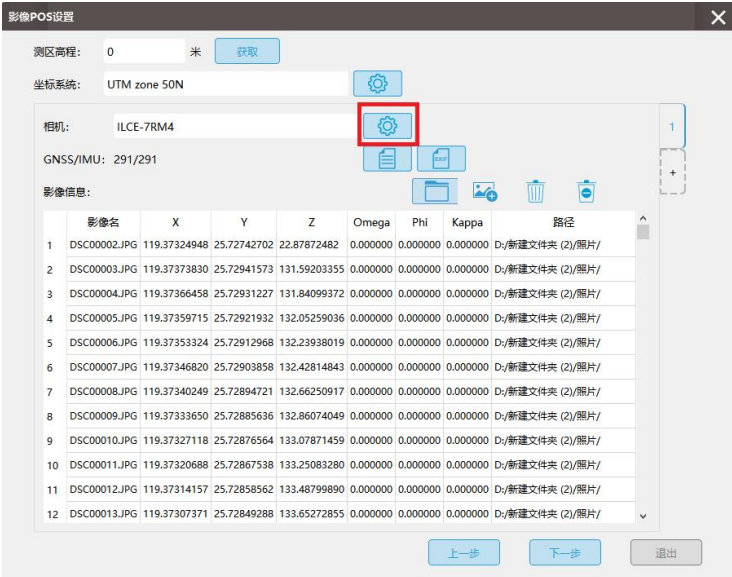

图 设置相机参数

在联网环境下,输入相机 ID,可以下载相机库中的相机参数(可从相机电池 仓查看,每个相机 ID 是唯一标识),下载列表支持记忆功能,第一次下载后,后 续如果要使用该报告,可以直接在下拉框选择。

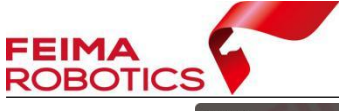

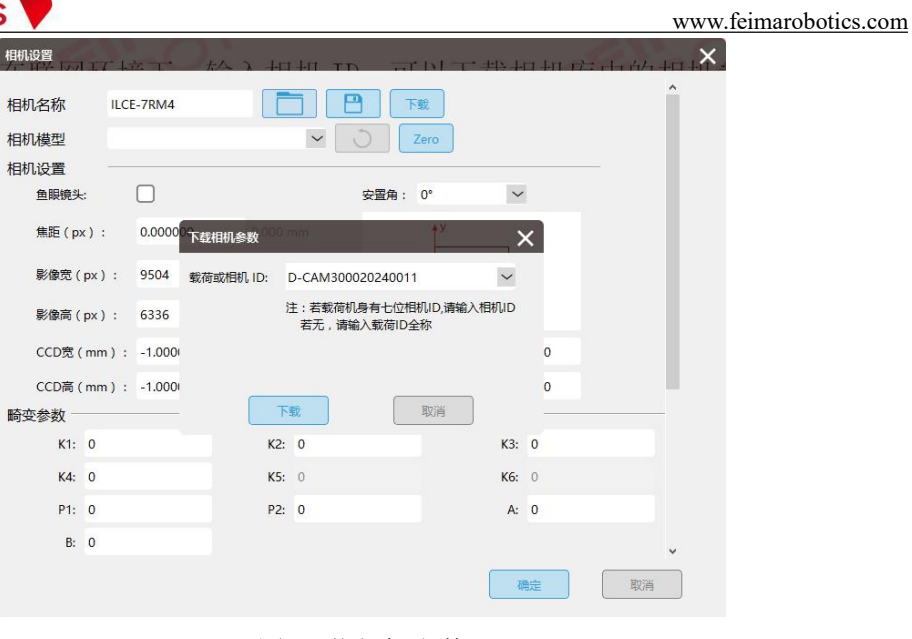

图 下载相机参数

也可以选择导入保存的相机参数 XML 文件,加载相机参数。

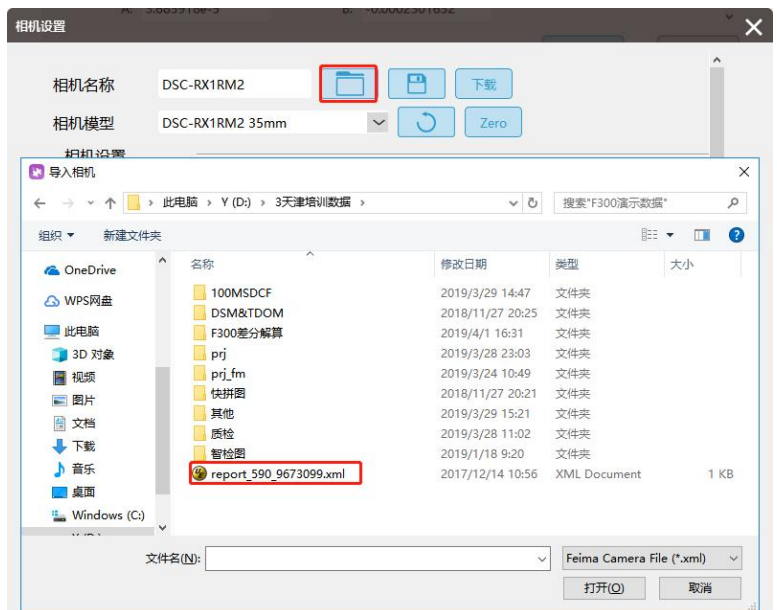

图 导入相机 xml

3)设置坐标系:导入经纬度 POS,设置投影坐标系为成果坐标系;导入平 面 POS,默认勾选本地坐标系,无需更改。

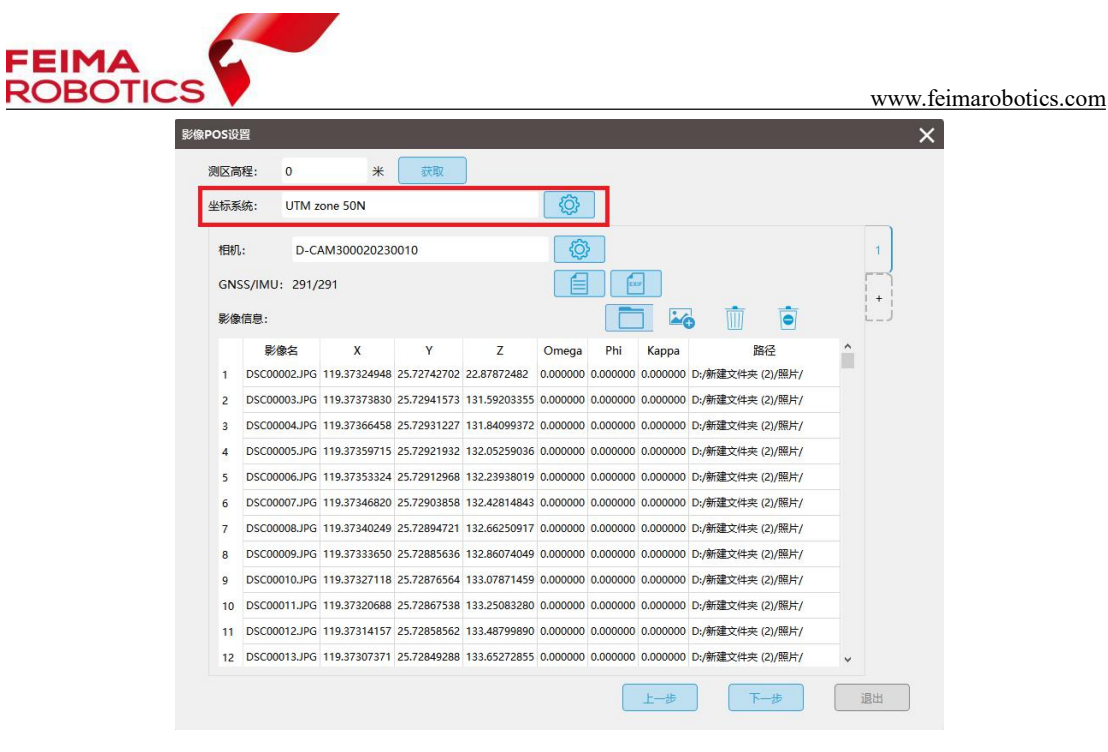

图 选择坐标系统

4) 设置测区高程: 若导入的是经纬度 POS, 在联网状态下, 可直接【获取】 测区高程;若导入的是平面 POS,则需要在机载 POS 中,找到地面试拍的影像 所对应的 POS 高程, 或计算像控点平均高程, 将地面试拍点的高程输入。

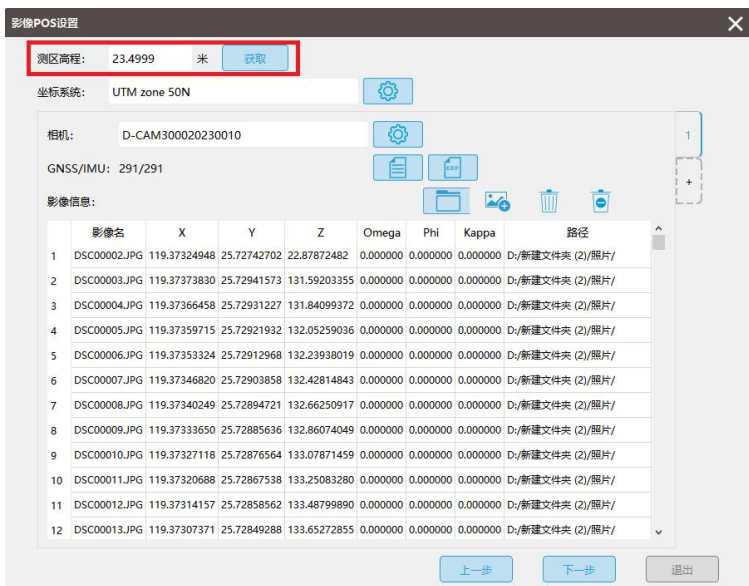

图 输入测区高程

(4) 点击【下一步】,确认工程信息、影像坐标 X、Y 顺序正确性, 完成新 建工程。

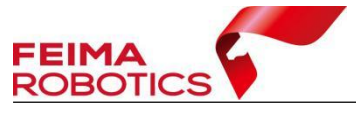

www.feimarobotics.com

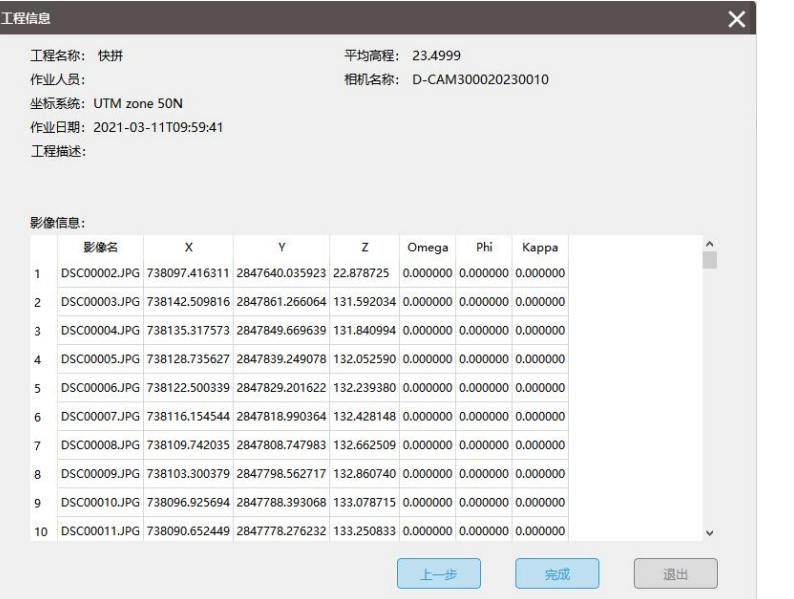

图 工程信息

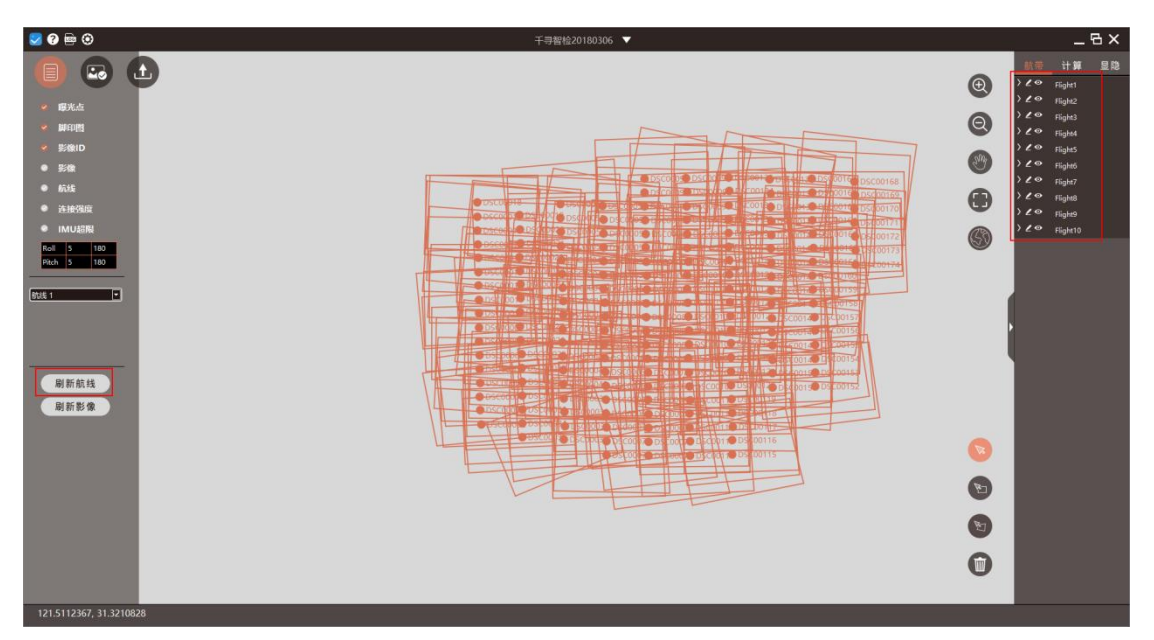

图 新建工程

# <span id="page-13-0"></span>**2.3** 执行处理

选择"处理界面",填写设计参数。这里所填写的设计参数,不会影响最终 质检结果。所以如果忘记设置,不会影响最终智检图结果。点击"执行"即可。

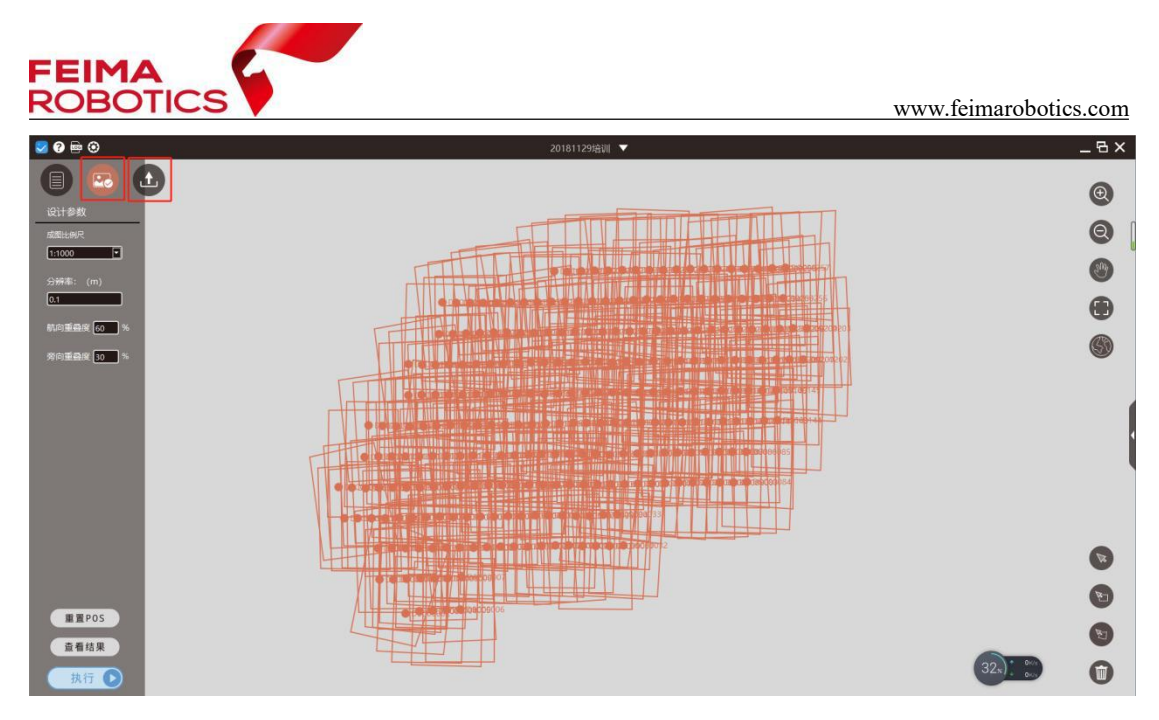

图 处理界面

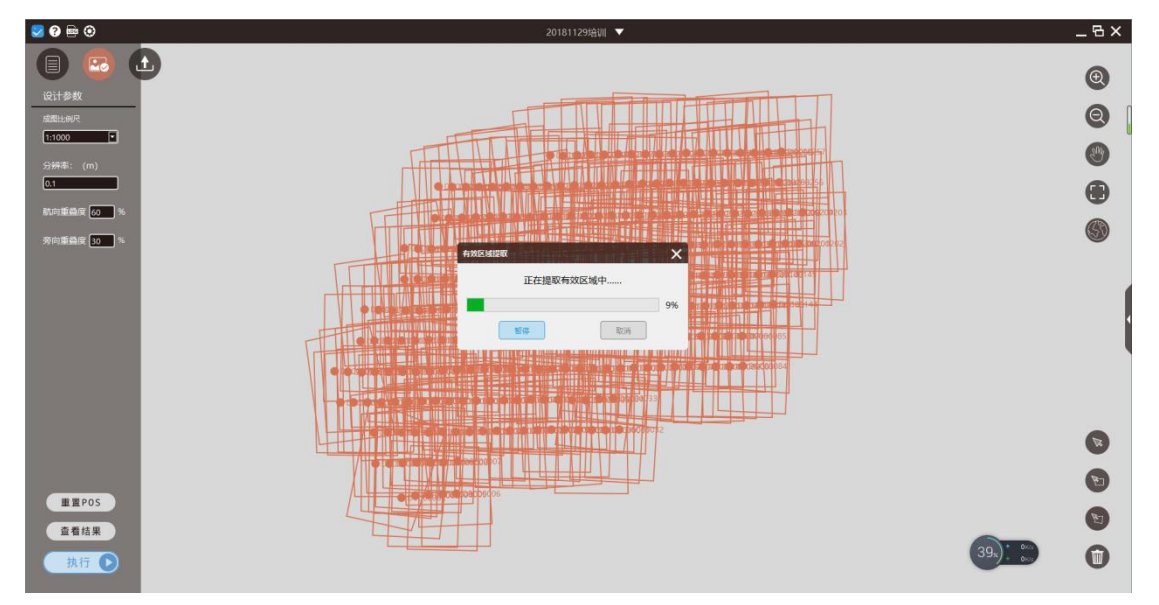

图 执行界面

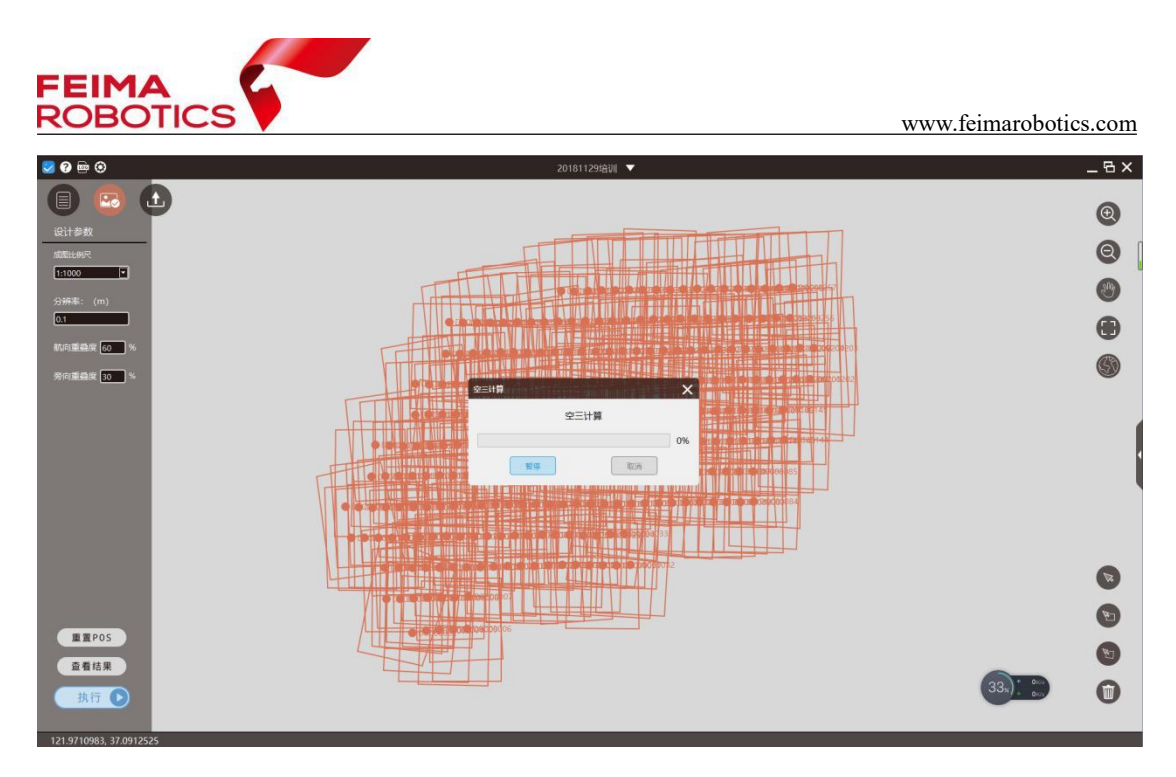

图 执行质检

质检结束后,可选择查看结果,检查数据是否符合处理需求:主要检查重叠 度是否满足设计参数要求、是否出现漏片的情况、影像平均分辨率是否满足比例 尺需求。

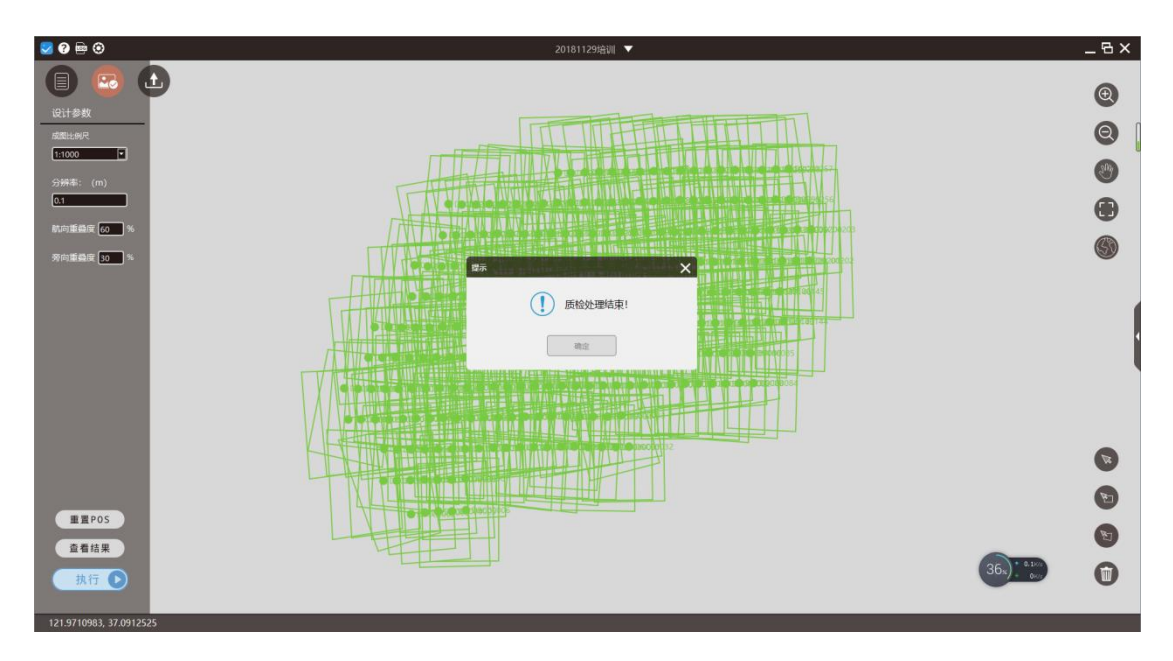

图 质检结束

# <span id="page-15-0"></span>**2.4** 查看结果

在视图界面,可以设置 Roll 和 Pitch 的值, 查看 IMU 是否超出限制, 超

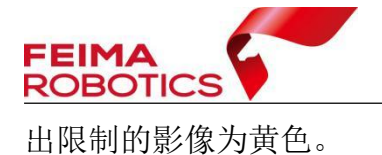

 $- B x$ .<br>. . . . **a** d  $\odot$  $\mathbb{H}$  $\bullet$  $\bullet$  $\ddot{\mathbf{e}}$ 4 lidh dhe dhe i **RIMAN**  $\bullet$  $\bullet$  $\bullet$  $\ddot{\mathbf{O}}$ 

图 IMU 超限

| 质检报告     |           |                                          |               |
|----------|-----------|------------------------------------------|---------------|
|          |           | 无人机数据质检报告                                | FeimaRobotics |
| 工程概况:    |           |                                          |               |
| 工程名称:    |           | 20181129培训                               |               |
| 作业时间:    |           | 2019-01-18 10:04:08                      |               |
| 测区面积:    |           | 0.99 平方公里                                |               |
| 相机名称:    |           | RX1RII                                   |               |
| 平均地面分辨率: |           | $0.03$ 米                                 |               |
| 坐标系统:    |           | UTM zone 51N                             |               |
| 处理时间:    |           | 3分32秒                                    |               |
| 匹配平差:    |           |                                          |               |
| 参与计算片数:  |           | 273                                      |               |
| 平差情况:    |           | 273 个成功, 0个失败                            |               |
| 匹配像素点:   |           | 38550                                    |               |
|          | 每张影像像素点数: | 141                                      |               |
|          |           | 2度点: 13366个3度点: 6950个4度点: 4710个5度点: 3326 |               |
| 匹配点度分布数: |           | 个 5+度点: 10198个                           |               |
| 匹配点平均高程: |           | 33.16米                                   |               |

图 质检报告

报告中可看影像预览图

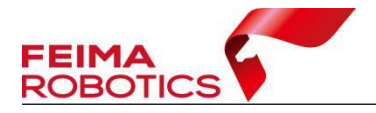

www.feimarobotics.com

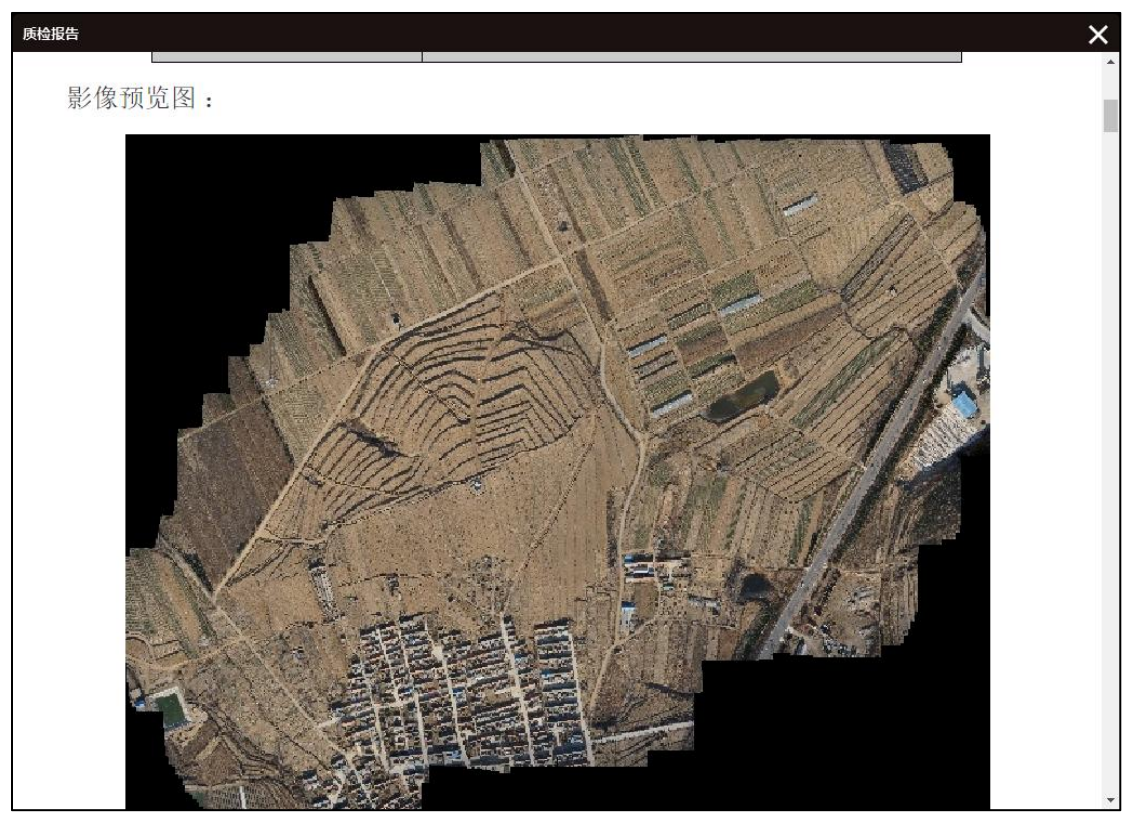

图 数字表面模型预览图

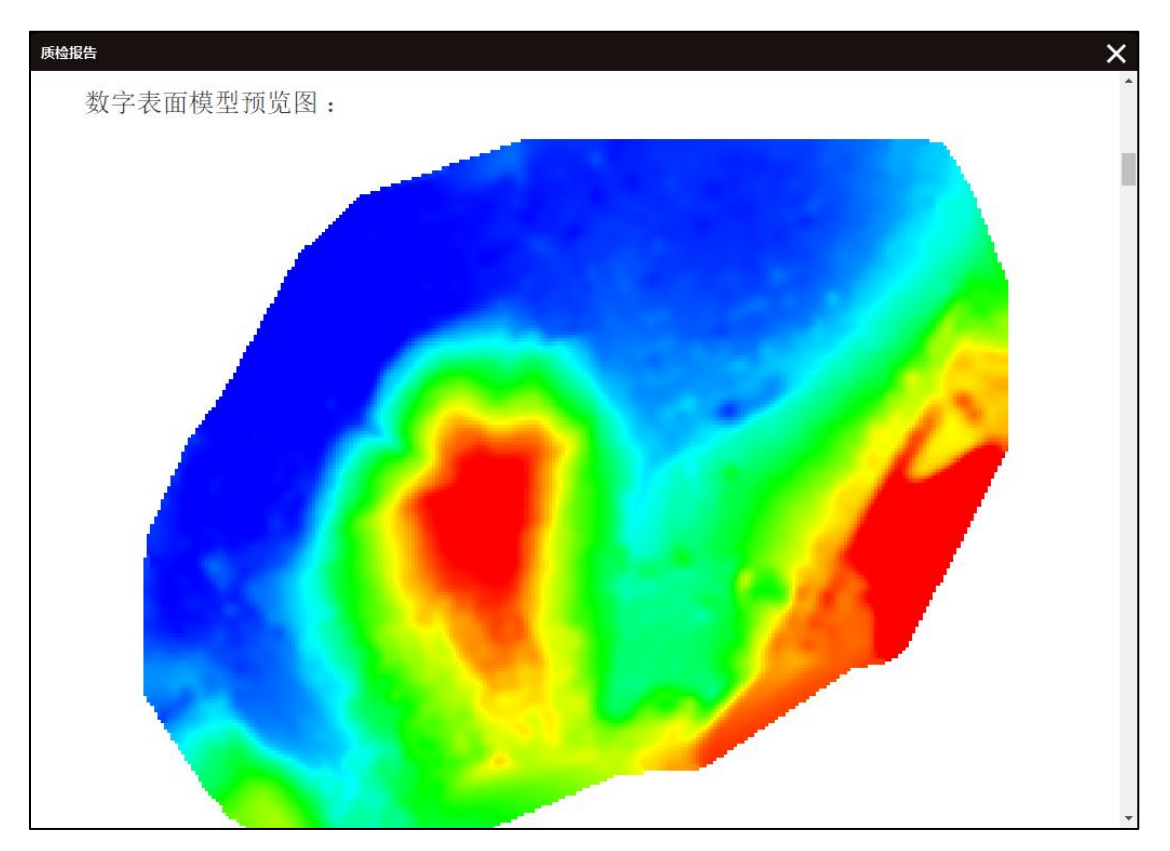

图 DSM 预览图

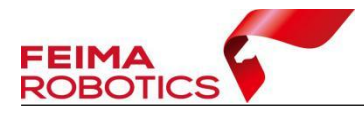

www.feimarobotics.com

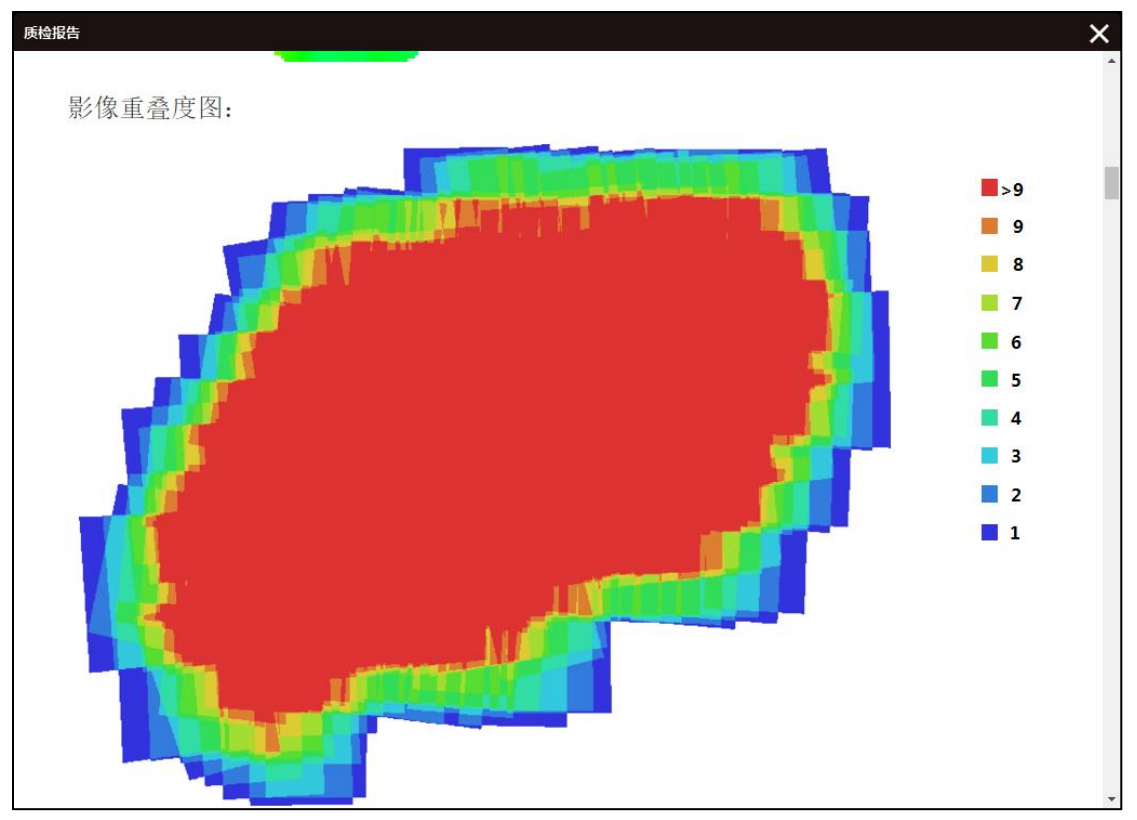

图 影像重叠度图

质检结论

结论中,主要关注航向、旁向重叠度以及测区平均分辨率。

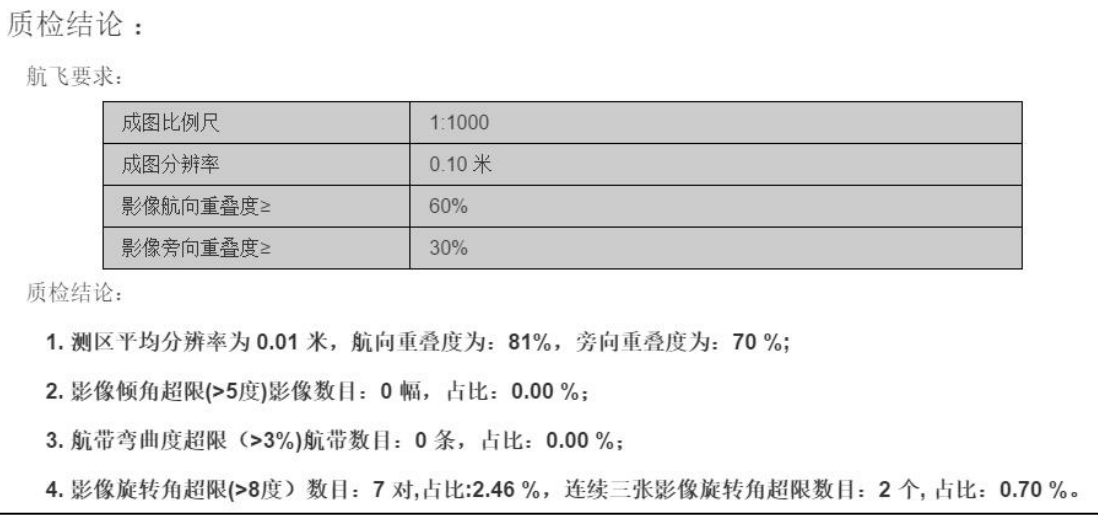

#### 图 查看质检报告

选择【导出】质检报告,指定保存路径,即可输出,输出结果储存格式为.html。

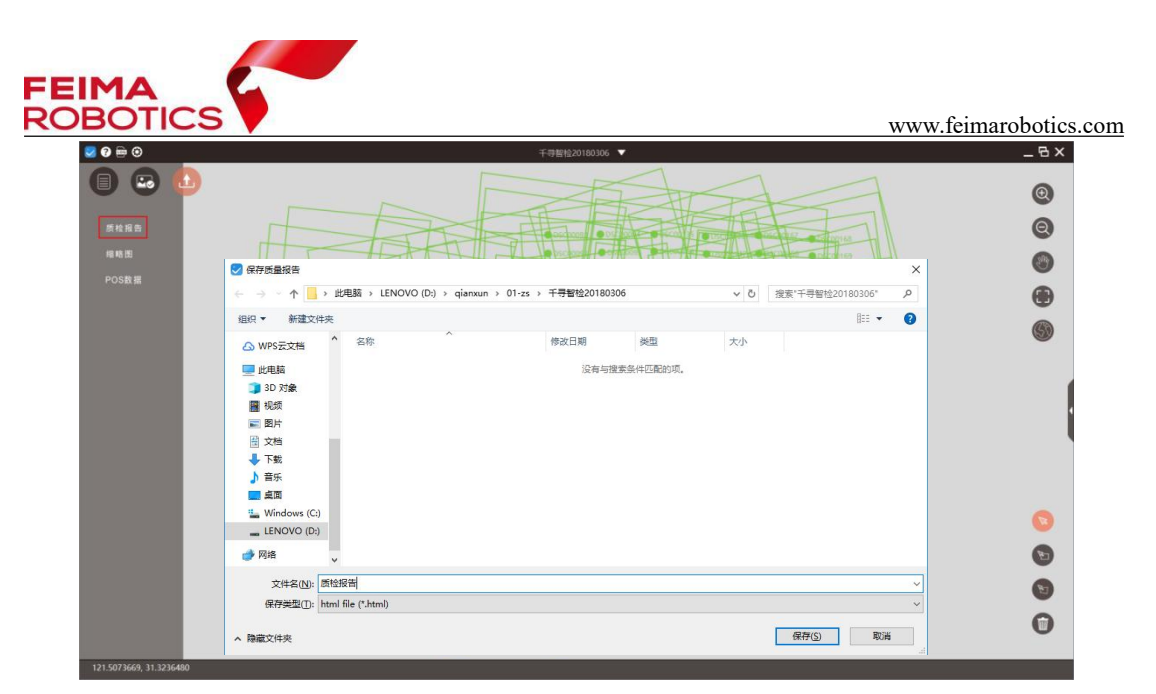

#### 图 导出质检报告

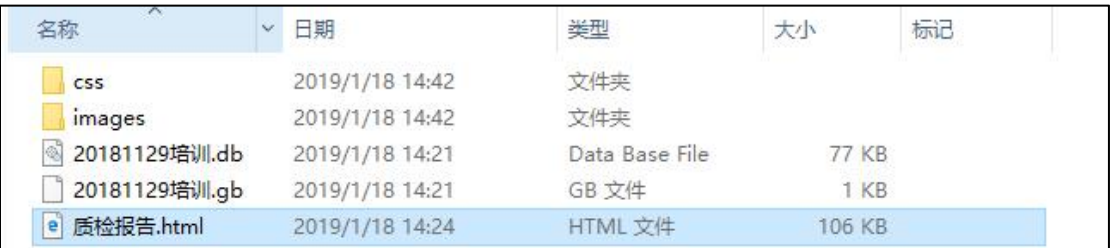

图 输出结果